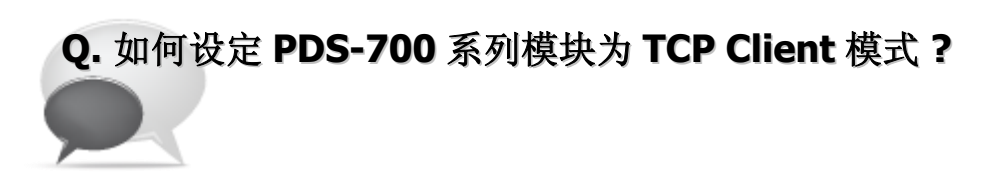

A: 请参考至下列步骤:

 $\mathbf{L}$ 

步骤 1: 请先确认您的 PDS-700 模块功能及网络联机是正常运作的,详细启动 PDS-700 模块及 网络配置设定,请参考至 PDS-700 快速入门指南。

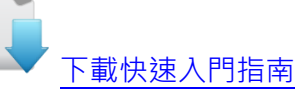

- 步骤 2: 执行 VxComm Utility, 搜寻 PDS-700 模块, 然后单击模块名称。
- 步骤 3: 单击 "Web"按钮来进入 PDS-700 网页服务器。(或在浏览器的网址列中输入 PDS-700 的 IP 地址)

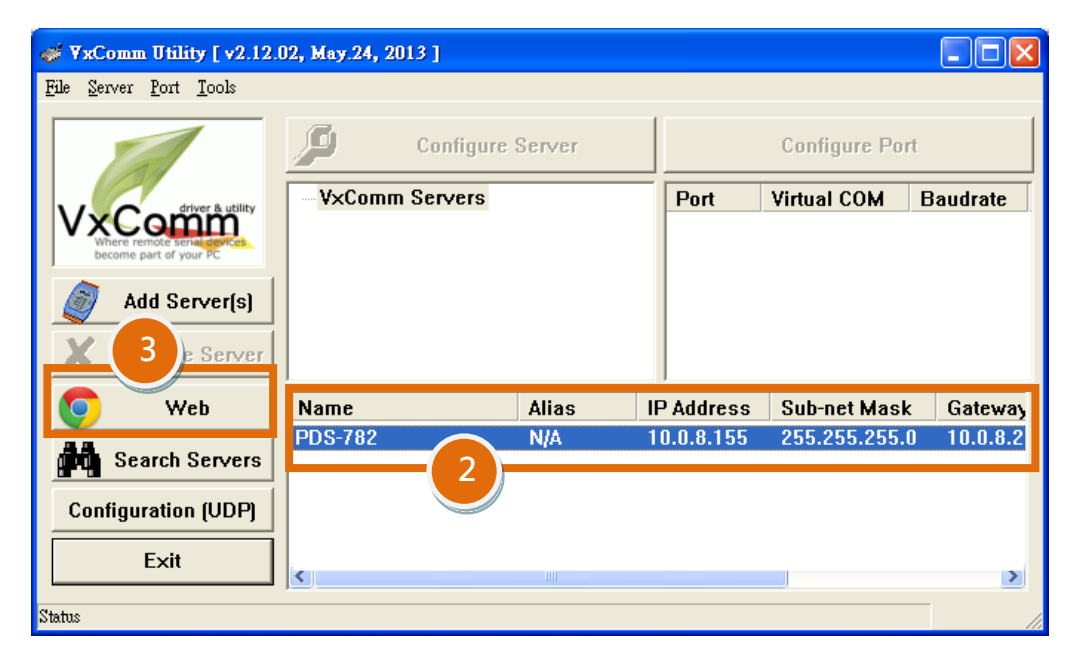

图 1-1

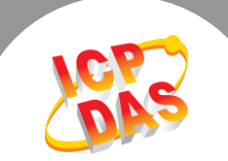

步骤 4: 确认 PDS-700 模块 Firmware 版本为 v3.2.32 [Oct 07 2013]或更新版本。

如,Firmware 为旧版本 (版本为 v3.2.32 [Oct 07 2013]之前),请务必更新您的 PDS-700 模块 Firmware 至最新版本,详细 Firmware 更新方式,请参考至 PDS-700 Firmware Update 说明文件。

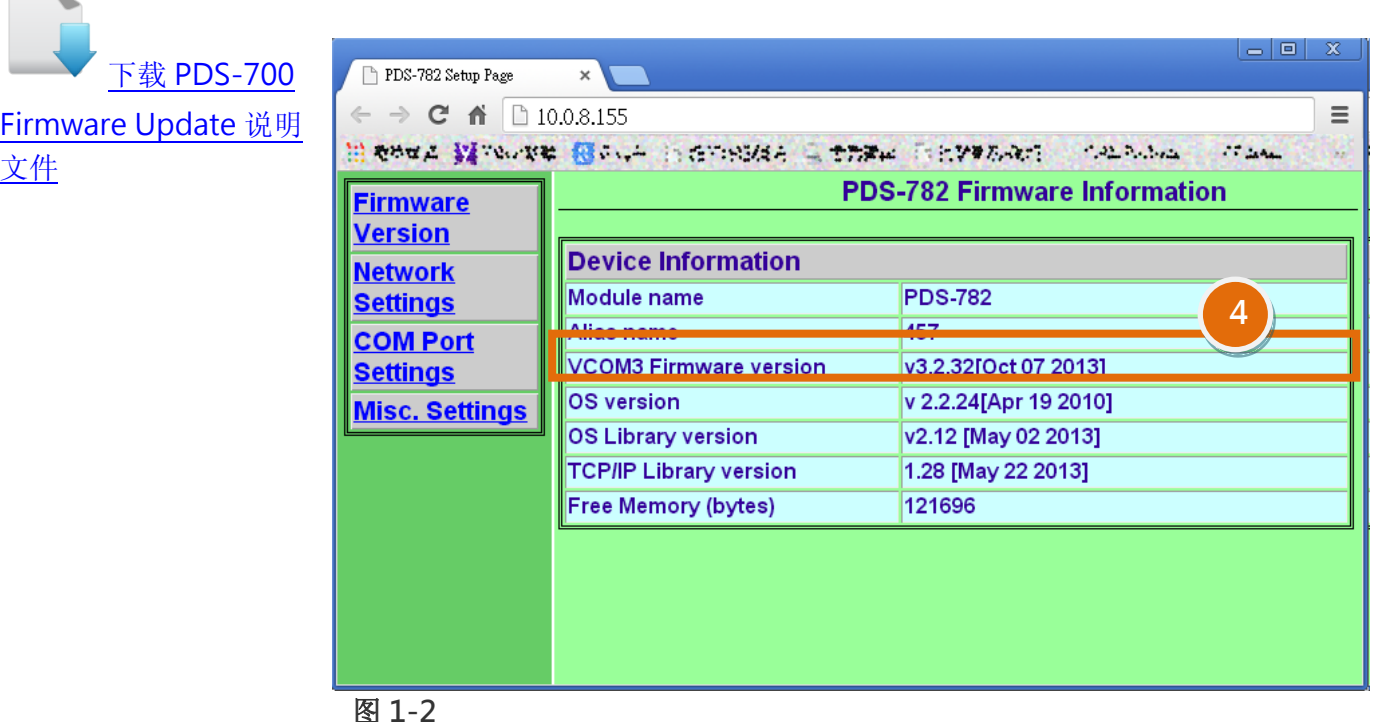

- 步骤 5: 单击 "COM Port Settings" 标签来进入 COM Port 设定页面。
- 步骤 6: 选择适当的 COM Port、Baud Rate 值及 Data Format 值, 设定范例如下: Port (COM0 for All PORTS) "COM1"、Baud Rate "9600"、Data Bits "8"、 Parity "None" 及 Stop Bits "1" 。
- 步骤 7: 勾选 "Save current settings to EEPROM" 及 "Apply Current settings"项目, 然 后单击 "SET COM PORT" 按钮来完成设定。
- 步骤 8: 单击 "Set Remote VCOM3 connection" 进入到 PDS-700 Remote VCOM3 Connection Setup Page 设定页面。

※ 以上步骤 5 到步骤 8 可参考至 图 1-3。

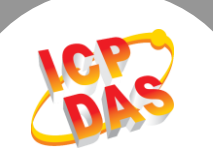

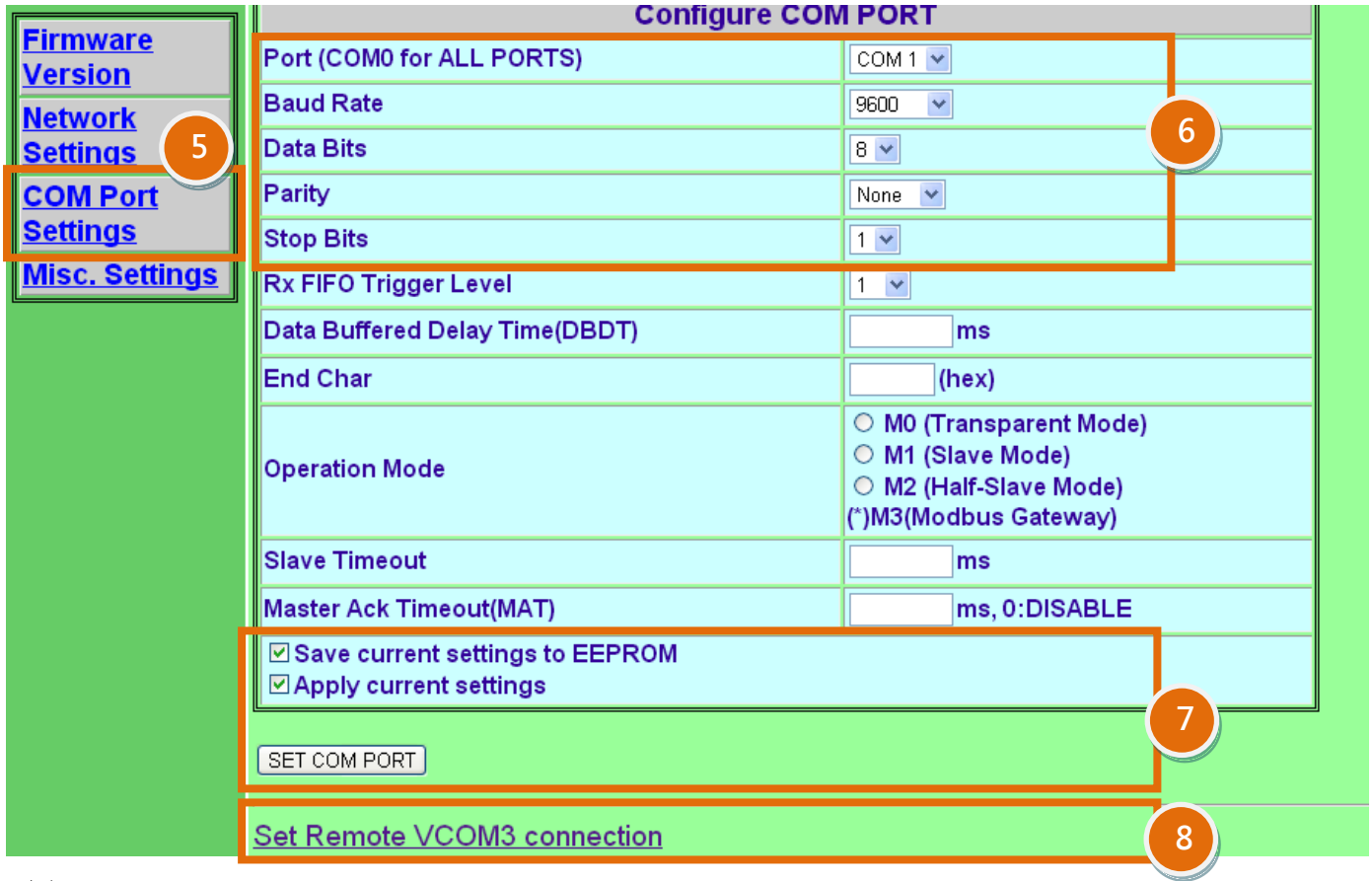

图 1-3

步骤 9: 点选第 2 项来设定 TCP/IP 联机, 设定范例如下:

Add COM "1" → 设定 PDS-700 所使用的 COM port。 connect to IP= "10.0.8.18" → 设定 Slave Device 的 IP 地址。 port= "10001" → 设定 Slave Device 的 TCP Port。

步骤 10: 单击 "Submit" 按钮来完成设定。

※ 以上步骤 9 及步骤 10 可参考至 图 1-4。

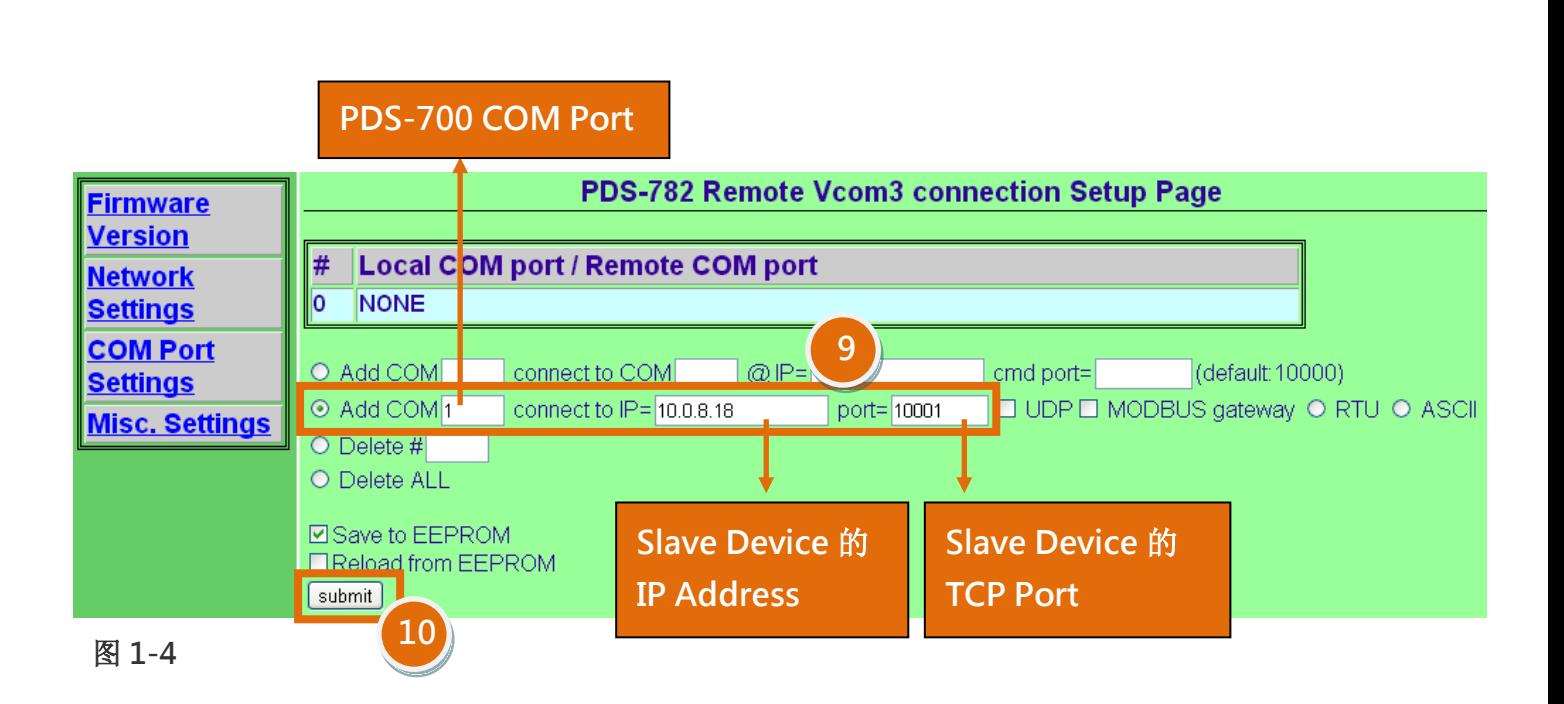

## 步骤 11: 确认 TCP/IP 联机配置是否正确。

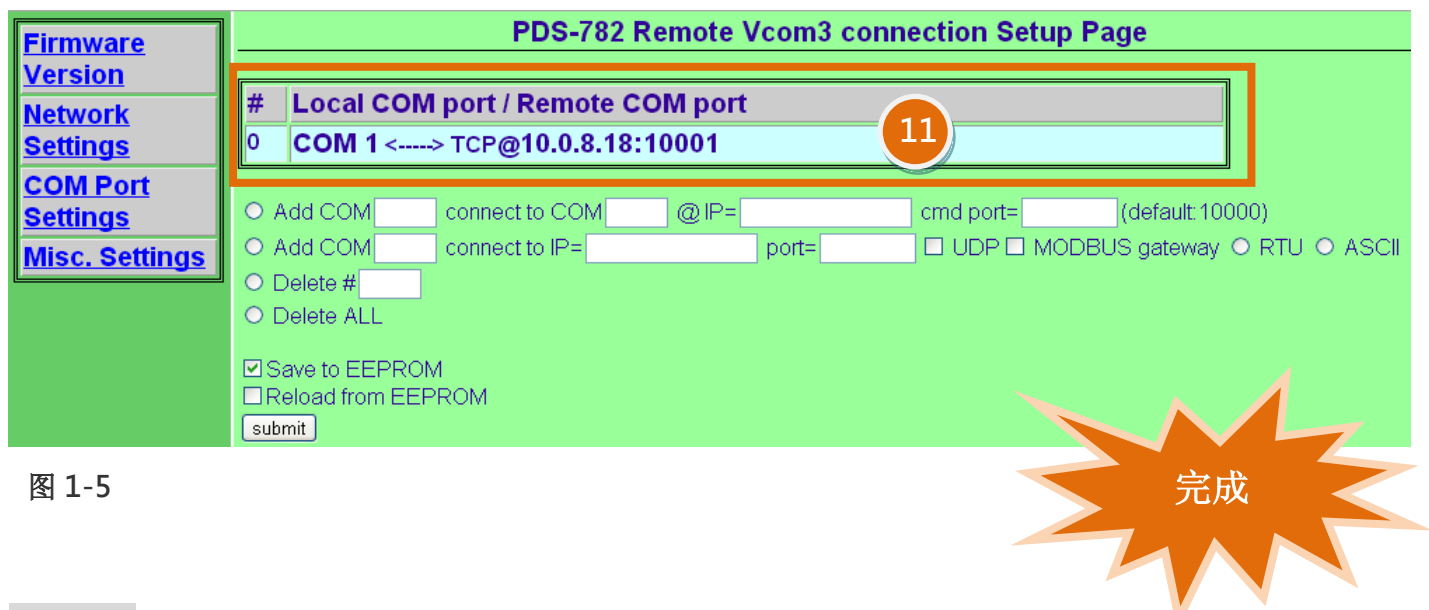

## 步骤 12: 重新启动 PDS-700 模块后, TCP/IP 联机设定才算完成。